First try refreshing your page (you may be looking at a cached page, and not the actual page). Hopefully the screen shots below are what you see after logging in and will help you register your team successfully. **If not, send a screen shot of where you are getting stuck to [Classic@msisoccer.org](mailto:Classic@msisoccer.org)**, please include your team gender/age group/name. One key is to always hit next or continue…

**Once you log in, and see this, click on the "volunteer opportunities" above the list of names (hopefully at least you and your kids are listed);**

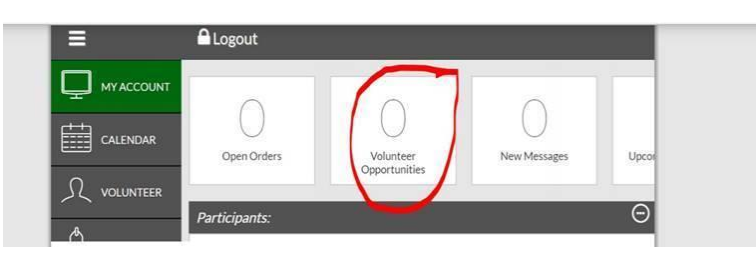

**Then, on the far right, click the blue "Find Volunteer Roles"**

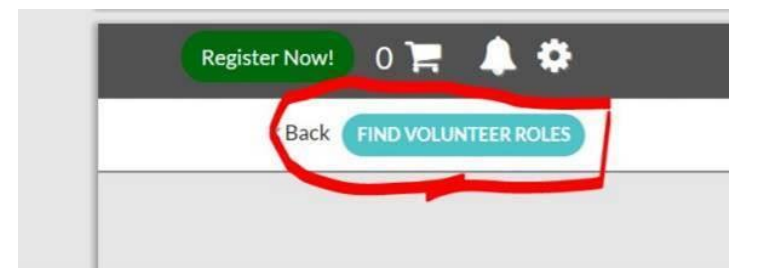

**This is what should pop up:**

## LOOKING TO GET INVOIVED? Here are some opportunities.

You can sign up yourself or a family member.

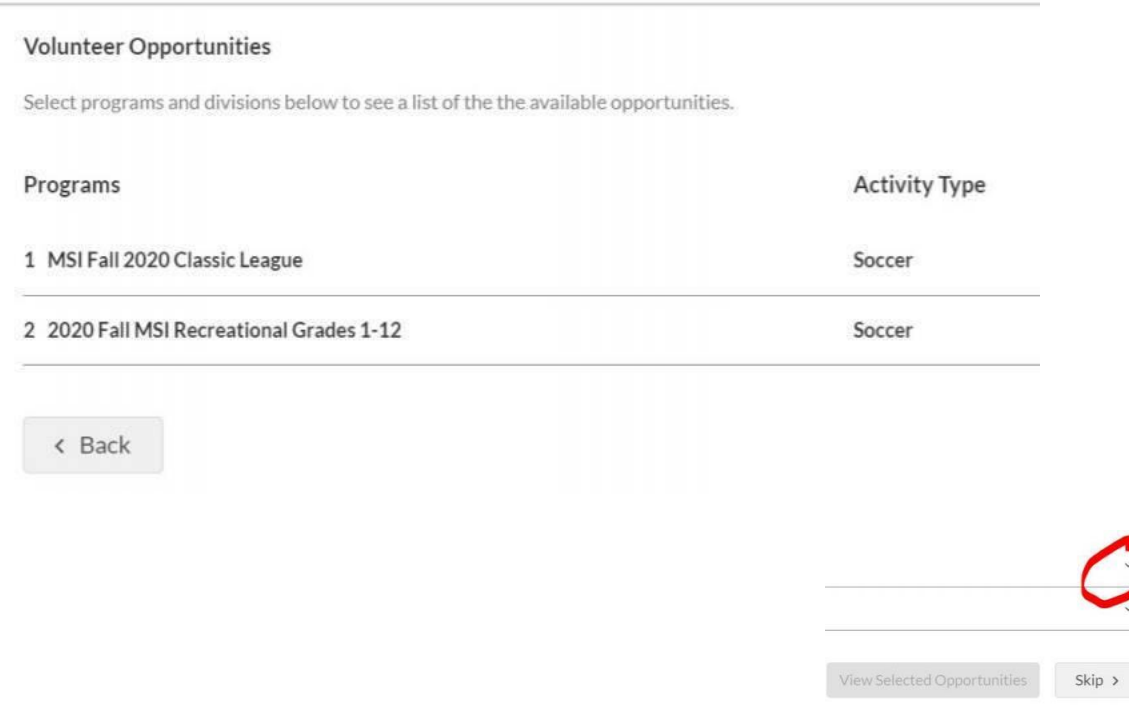

**And all the way on the right side, is a little down arrow**.

And when you click that arrow, this comes up (you'll click the appropriate age group, this is from me registering my son's HS team):

*If the screen below doesn't come up, keep scrolling down…*

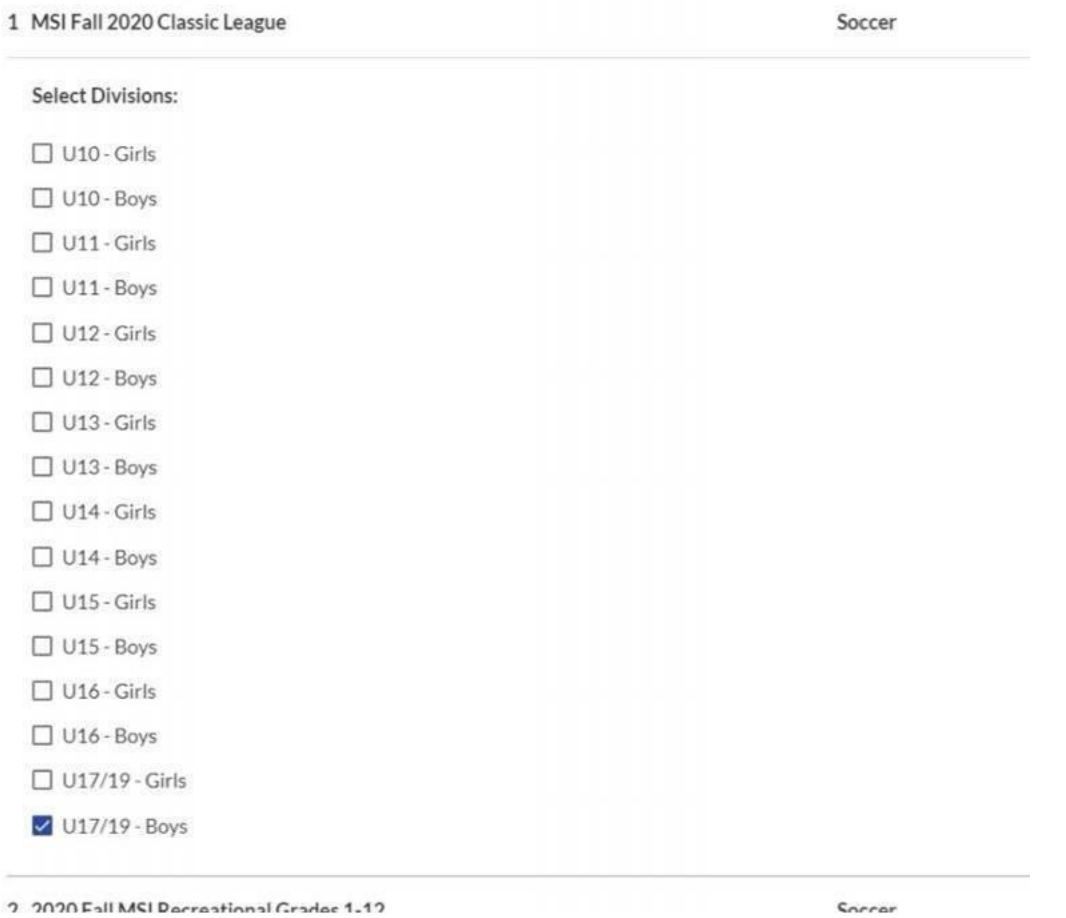

**If you did not get the screen above, it is likely because you have a second child in the system. Hopefully, instead, your screen looks like the screen shot below.** If that's the case, you need to click the little arrow (above on the right, circled in red), and keep clicking it, until you get to the Classic option.

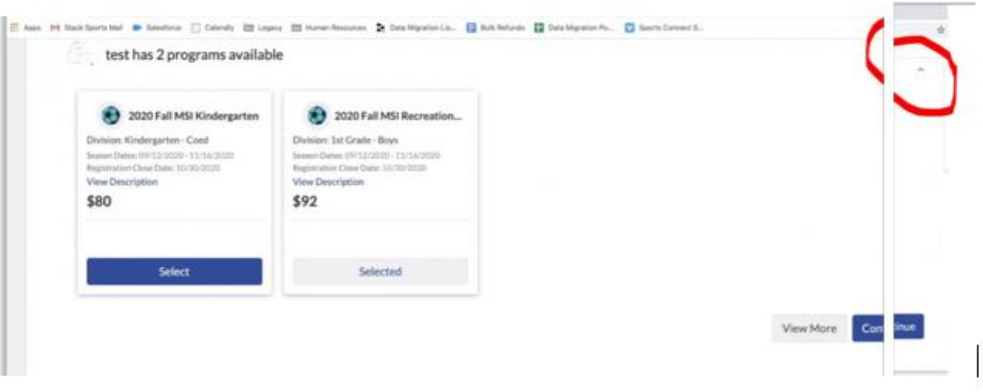

Next (**this is for whoever is registering the team, please do not worry if you are the Manager, not the Head Coach)**:

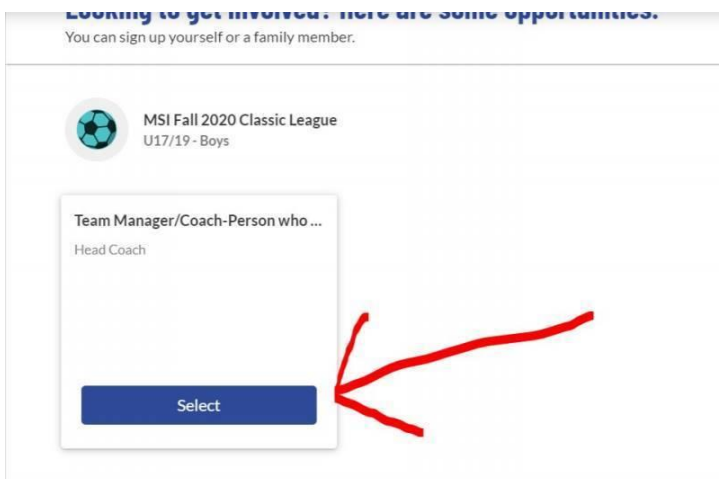

## **Then**:

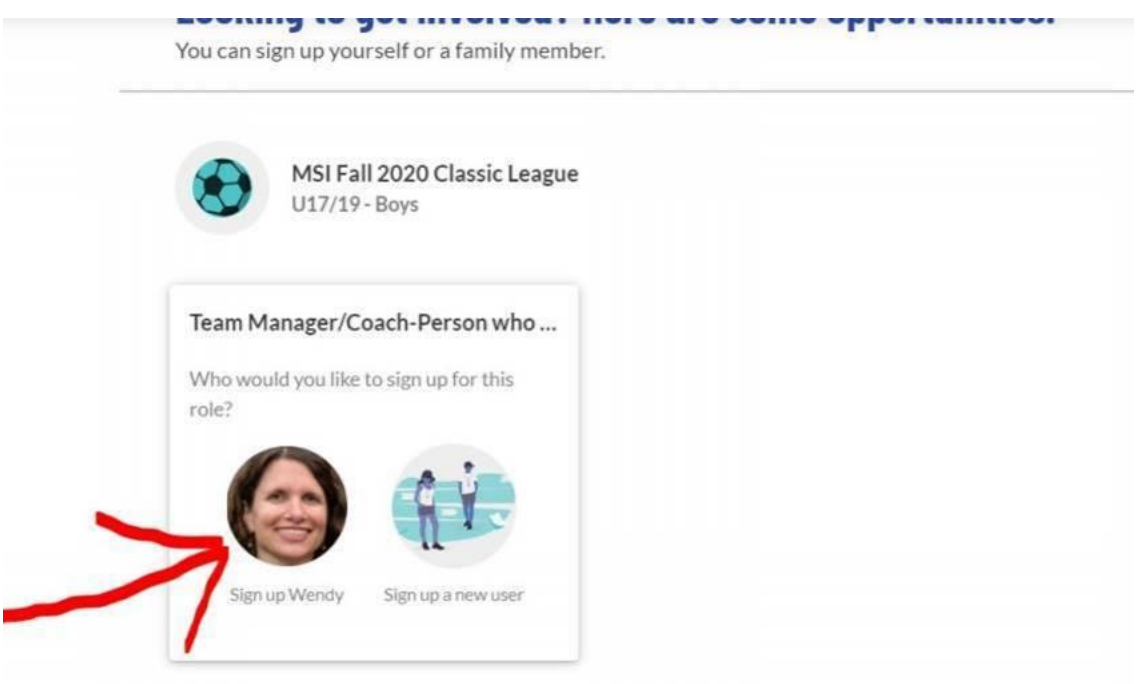

## **Then (again, my son's HS team):**

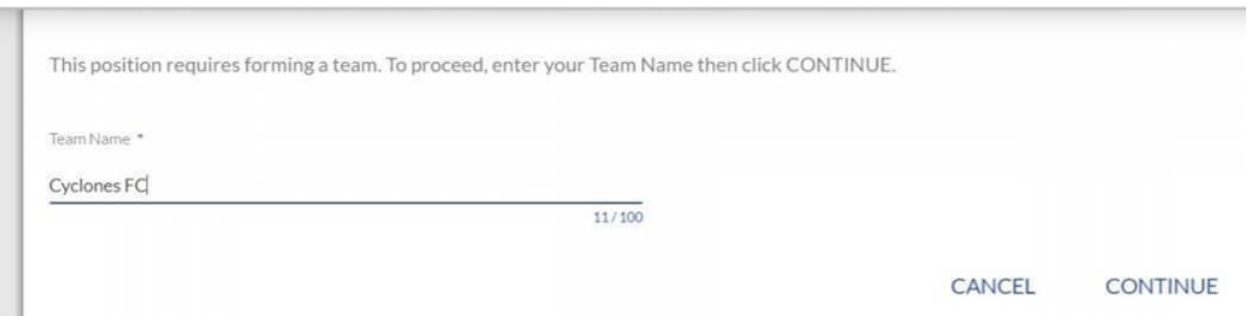

There's definitely another "continue" in there, but **you'll get to the page where we are collecting info. from you**. Here's part of the page from mine, and, **you'll want to write down the coupon code from the final waiver on the page** – that's what you'll use to reduce the fee from the credit card fee to the check amount fee:

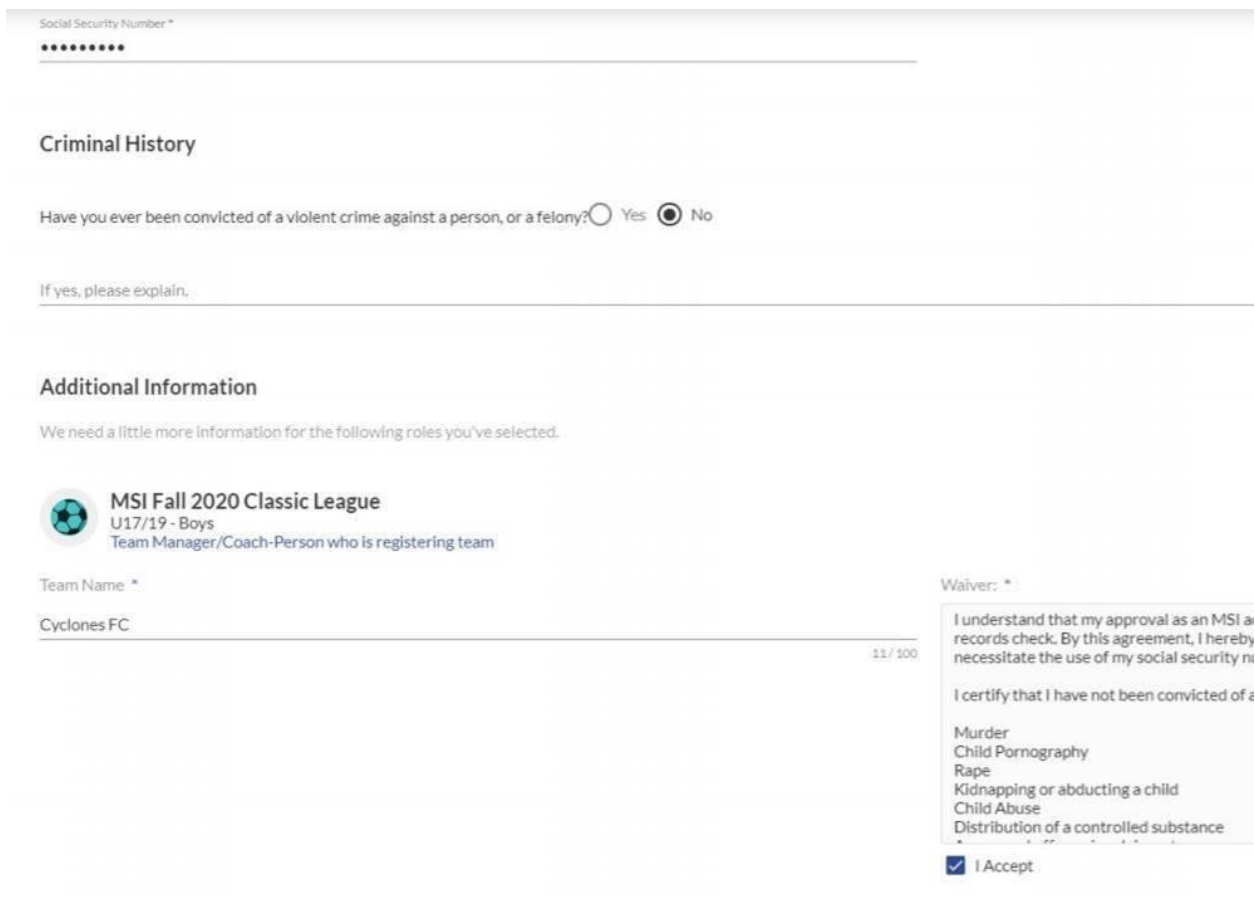

This page also has a "continue" on the bottom right, but it cut off on my sample snip (sorry):

## Here is your order summary.

Let's review your order and payment options before checking out. For your security, if you are inactive on this page for 20 minutes y back in to complete your order.

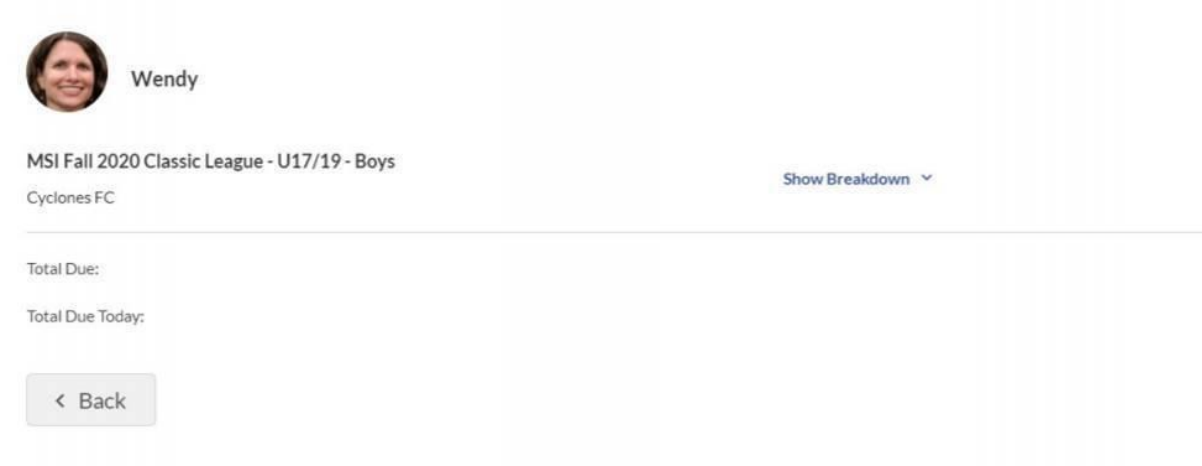

Next page (you'll want to enter the coupon code from the final waiver on the page where we collect information from you – write it down!):

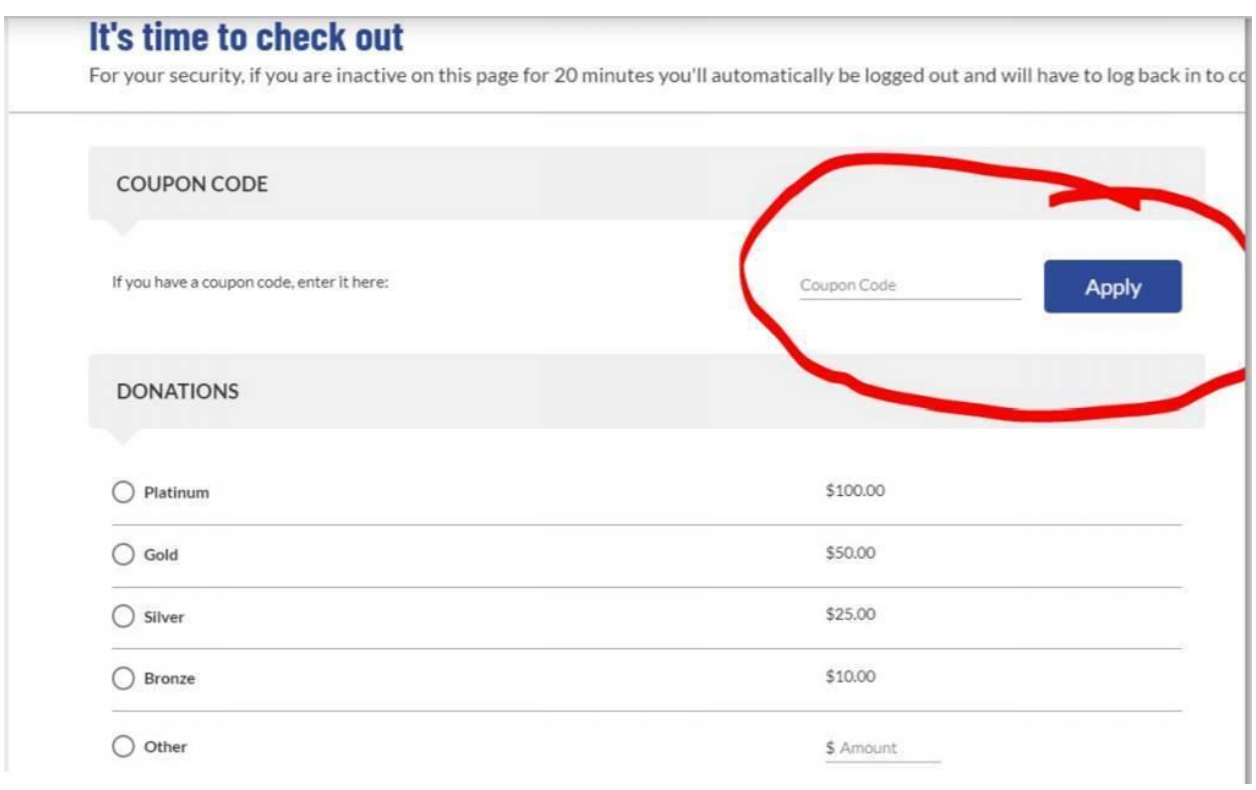

I think you'll figure the rest out from here!